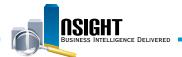

# **Insight Quick Reference | Format and Customize Reports**

## Format and customize reports to:

- · Maintain consistency across reports
- · Highlight data and show synopsis of data

- Make reports visually engaging and organized
- Enhance clarity of reports

#### Import Formatting

- Click the Import Formatting icon from the Results tab of the ad hoc report editing page.
- Use the Select Analysis window to navigate to the *Folders* pane and select the report with the desired format. Click **OK**.

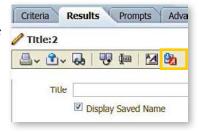

**NOTE:** This option applies formatting to all the components of a report, including text.

#### **Use Conditional Formatting**

- 1. Click the **Edit** icon and select Column Properties from the **Selected Columns** pane.
- 2. Navigate to the Conditional Format tab.
- Click Add Condition to apply conditional formatting to the targeted data element.
- View the New Condition window to customize the conditions and values to highlight. Click **OK**.
- 5. View the Edit Format window to select the styles and formatting of how the condition will be shown in the report. Click **OK**.

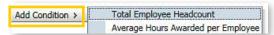

## Rearrange data with Formulas

- Navigate to the Selected Columns pane in the Criteria tab of the ad hoc report editing page.
- 2. Click the **Edit** icon for the desired data element and select **Edit Formula**.
- 3. View the Edit Column Formula window to customize the Column Heading and apply formulas to the column values.
- 4. Click the **Custom Headings** check box to edit the Folder Heading and Column Heading.

**NOTE:** Leave the Aggregation Rule set at default.

5. Click **Column** to choose from a menu of data elements in the pane to use in the formula.

NOTE: Mathematical operations available appear below the *Column Formula* workspace.

6. Navigate to the Function folders. Click the desired function and click **OK**.

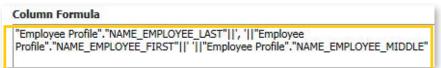

## **Use Styles**

- 1. Click the **Edit** icon and select **Column Properties** from the **Selected Columns** pane.
- View the Column Properties window to format the properties of the data element as it appears within the report.
- 3. Navigate to the Style tab from the Column Properties window.

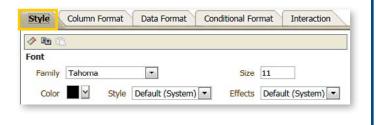

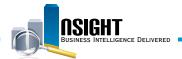

## Create Sections and add a Summary Table

- 1. Navigate to **Sections** in the *Layout* pane to create multiple tables that are defined by a particular data element.
- 2. Drag and drop a data element from Columns and Measures to Sections.
- Click the **Properties** icon to open the Section Properties window within Sections.
- Click the **Display Heading** check box to display the data element name in the section title.
- Click the Sections Totals icon to view a menu of options that add and customize Totals in Sections.

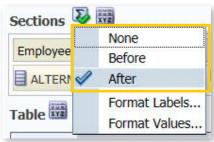

#### Add Context

- 1. Navigate to the **Results** tab of the **ad hoc report editing** page.
- Click the **New View** icon to view a drop-down menu of additional report components. Choose from the following components:
  - Title: Adds a title to the report and/ or indicates the date and time a report is run.
  - Filters: Records a list of filters applied to the report.
  - Static Text: Includes a text component to the report.

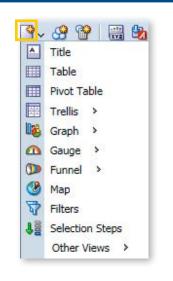

#### Format data

- Click the Edit icon and select Column
   Properties from the Selected Columns pane.
- Navigate to the Data Format tab from the Column Properties window.
- 3. Check the Override Default Data Format box.
- Select an option from the Treat Number As, Negative Format, and Decimal Places drop down menus to format data.

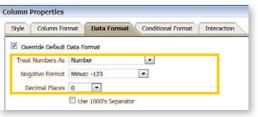

#### Sort data

- 1. Click the **Edit** icon for the targeted data element from the **Selected Columns** pane.
- 2. Select Sort in the drop-down menu to select from the available sorting options.

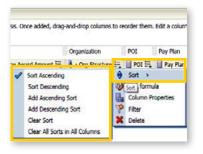